## 山东大学腾讯会议(教育版)登录操作说明

一、下载安装腾讯会议

进入腾讯会议官方网站([https://meeting.tencent.com\)](https://meeting.tencent.com),点击 右上角"下载中心",下载安装腾讯会议客户端。手机端腾讯会议 APP 可在各手机厂商应用商店搜索"腾讯会议",下载安装即可。

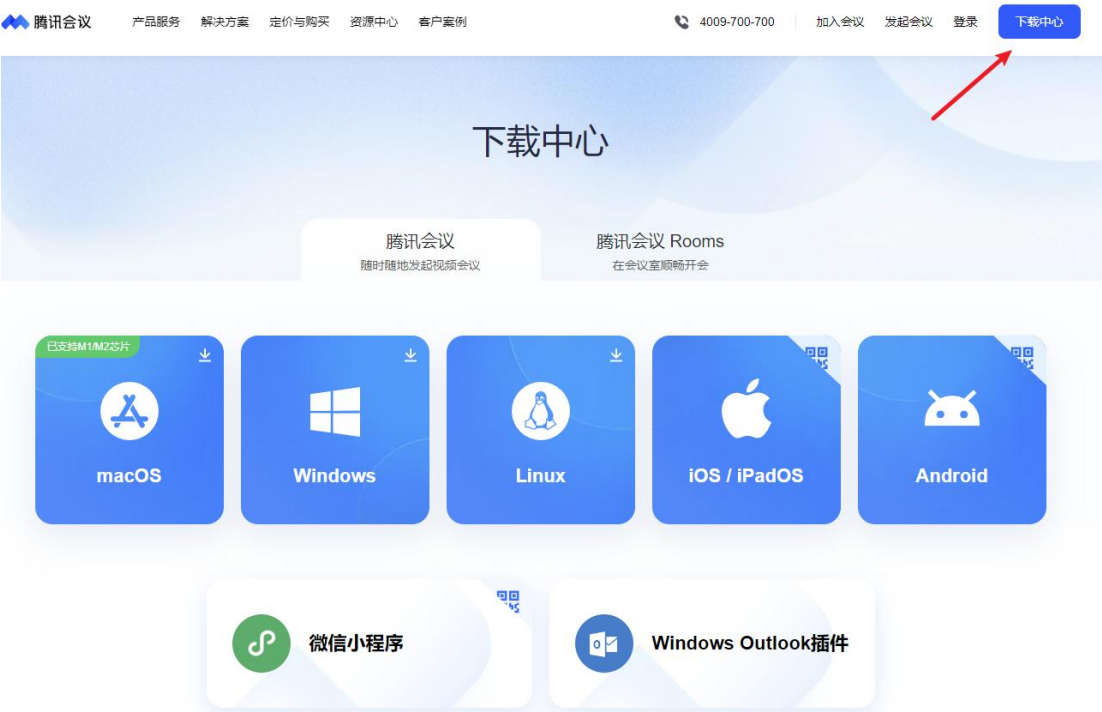

二、登录腾讯会议(教育版)

1. 打开"腾讯会议"软件,点击登录页面的"SSO",点击左上 角"我知道企业域名",在企业域名处填写"sdu",点击"登录" 按钮。如下图所示:

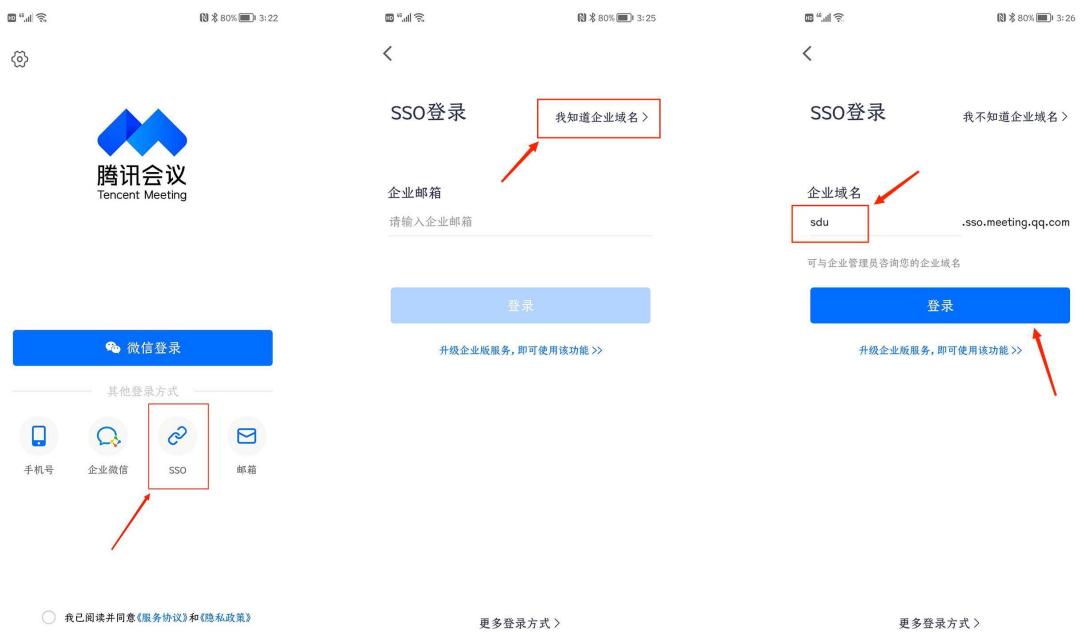

2. 点击"立即跳转"或等待 15 秒后自动跳转, 输入山东大学统 一认证账号、密码,点击"账号登录",成功后则自动进入腾讯会议。 左上角显示用户姓名和山东大学,即认证成功。后续可使用腾讯会议 (教育版)资源。